#### Twórz natywne aplikacje za pomocą standardowych technologii internetowych

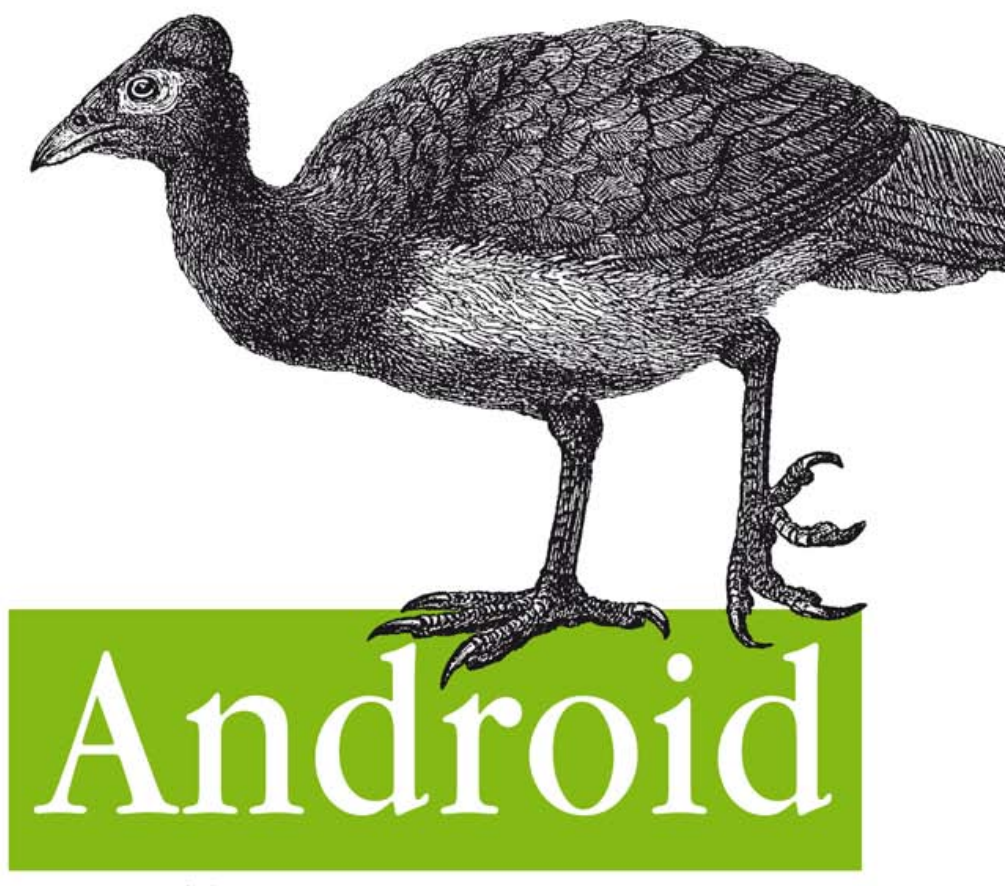

## Tworzenie aplikacji w oparciu o HTML, CSS i JavaScript

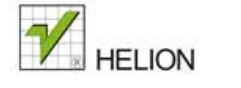

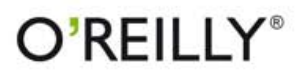

Jonathan Stark, Brian Jepson

#### Tytuł oryginału: Building Android Apps with HTML, CSS, and JavaScript: Making Native Apps with Standards-Based Web Tools

Tłumaczenie: Aleksander Lamża (rozdz.  $0 - 2$ ,  $4 - 8$ , dodatki), Michał Nowak (rozdz. 3)

ISBN: 978-83-246-4968-6

© 2013 Helion S.A.

Authorized Polish translation of the English edition Building Android Apps with HTML, CSS, and JavaScript, 2nd Edition ISBN 9781449316419 © 2012 Jonathan Stark.

This translation is published and sold by permission of O'Reilly Media, Inc., which owns or controls all rights to publish and sell the same.

All rights reserved. No part of this book may be reproduced or transmitted in any form or by any means, electronic or mechanical, including photocopying, recording or by any information storage retrieval system, without permission from the Publisher.

Wszelkie prawa zastrzeżone. Nieautoryzowane rozpowszechnianie całości lub fragmentu niniejszej publikacji w jakiejkolwiek postaci jest zabronione. Wykonywanie kopii metodą kserograficzną, fotograficzną, a także kopiowanie książki na nośniku filmowym, magnetycznym lub innym powoduje naruszenie praw autorskich niniejszej publikacji.

Wszystkie znaki występujące w tekście są zastrzeżonymi znakami firmowymi bądź towarowymi ich właścicieli.

Wydawnictwo HELION dołożyło wszelkich starań, by zawarte w tej książce informacje były kompletne i rzetelne. Nie bierze jednak żadnej odpowiedzialności ani za ich wykorzystanie, ani za związane z tym ewentualne naruszenie praw patentowych lub autorskich. Wydawnictwo HELION nie ponosi również żadnej odpowiedzialności za ewentualne szkody wynikłe z wykorzystania informacji zawartych w książce.

Wydawnictwo HELION ul. Kościuszki 1c, 44-100 GLIWICE tel. 32 231 22 19, 32 230 98 63 e-mail: helion@helion.pl WWW: http://helion.pl (księgarnia internetowa, katalog książek)

Pliki z przykładami omawianymi w książce można znaleźć pod adresem: ftp://ftp.helion.pl/przyklady/andrta.zip

Drogi Czytelniku! Jeżeli chcesz ocenić tę książkę, zajrzyj pod adres http://helion.pl/user/opinie/andrta Możesz tam wpisać swoje uwagi, spostrzeżenia, recenzję. Printed in Poland.

[• Kup książkę](http://helion.pl/page354U~rf/andrta)

- 
- $\cdot$  Oceń książkę • Oceń książkę
- 
- [Księgarnia internetowa](http://helion.pl/page354U~r/4CAKF)<br>• Lubię to! » Nasza społeczność • Lubię to! » Nasza społeczność

# Spis treści

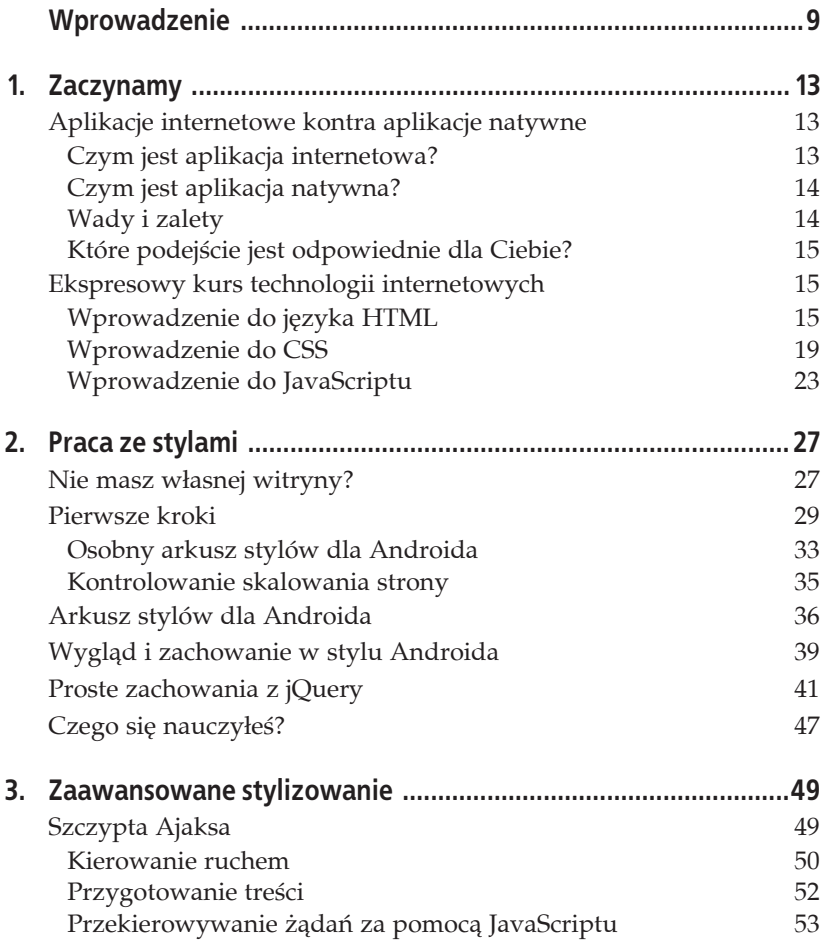

J.

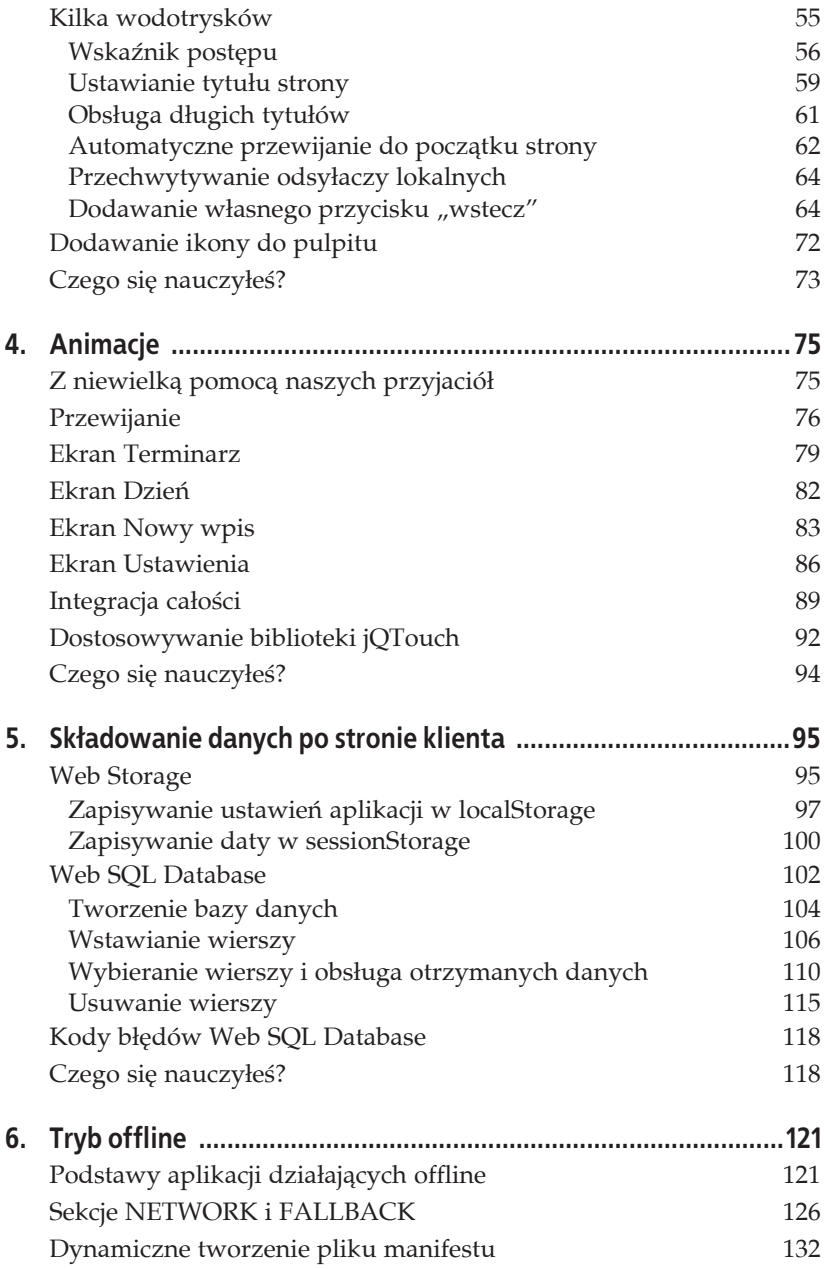

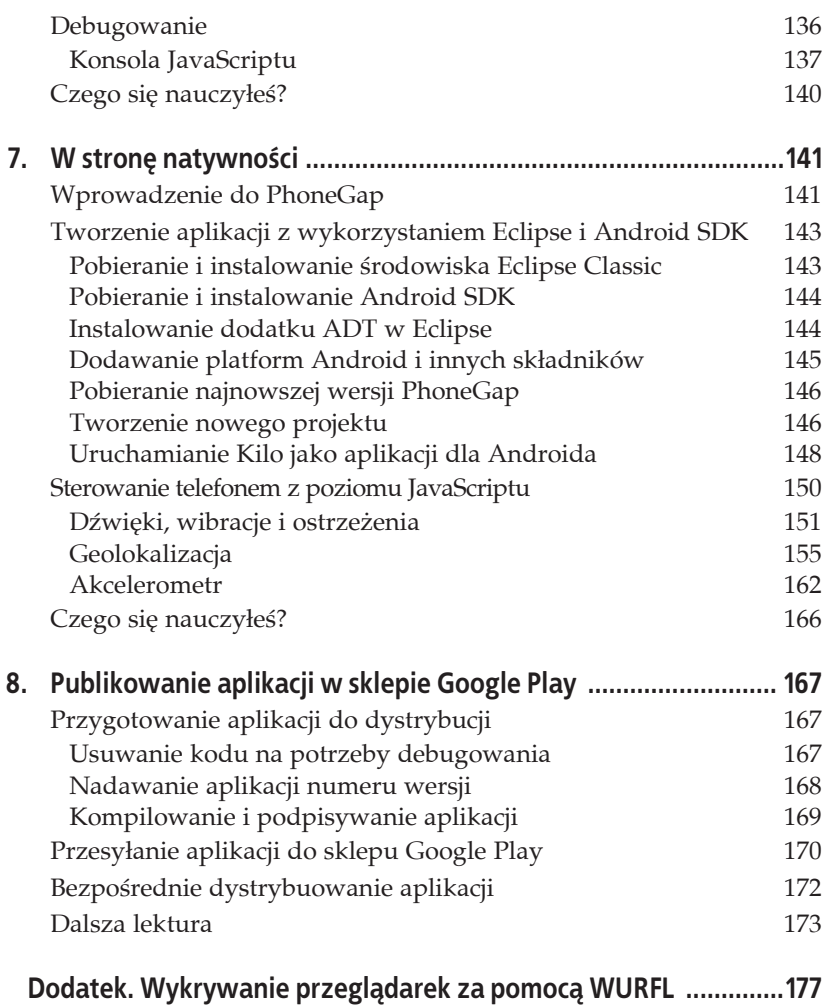

Kup księżką poletyka poletyka Poletyka Poletyka Poletyka Poletyka poletyka Poletyka poletyka poletyka poletyka

## **ROZDZIAŁ 4. Animacje**

W aplikacjach dla Androida można się spotkać z wieloma charakterystycznymi elementami animacji, które często są dodatkową informacją dla użytkownika. Przykładem może być przewijanie ekranów w lewo podczas nawigowania w głąb struktury aplikacji, a w prawo podczas powrotów. W tym rozdziale dowiesz się, jak do aplikacji internetowej dodać tego typu zachowania, dzięki czemu w jeszcze większym stopniu będzie przypominała aplikację natywną.

## **Z niewielké pomocé naszych przyjacióĥ**

Prawda jest taka, że stworzenie animacji wyglądającej na natywną na stronie internetowej jest bardzo trudne. Na szczęście mamy do dyspozycji bibliotekę jQTouch autorstwa Davida Kanedy, dzięki której da się to osiągnąć znacznie proĈciej. Jest to rozprowadzana na zasadach open source wtyczka do jQuery, która rozwiązuje większość problemów przedstawionych do tej pory, a także wiele innych, dużo bardziej złożonych.

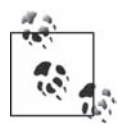

Najnowszą dostępną wersją biblioteki jQTouch jest 1.0b4, którą możesz pobrać ze strony http://www.jqtouch.com/. W kolejnych wersjach są planowane istotne zmiany, więc — mimo że w chwili czytania tej książki jest zapewne dostępna nowsza wersja biblioteki — pozostań lepiej przy 1.0b4. Kiedy będziesz się już czuć na tyle pewnie, by zmierzyć się z ewentualnymi problemami, możesz zaktualizować bibliotekę do najnowszej wersji.

## **Przewijanie**

Tym razem przygotujemy prostą aplikację Kilo wspomagającą stosowanie diety. Jej podstawową funkcjonalnością ma być dodawanie (i usuwanie) informacji o posiłkach do poszczególnych dni. Aplikację podzielimy na pięć ekranów: *Gäówny*, *Ustawienia*, *Terminarz*, *Dzieþ* oraz *Nowy wpis*. Zaczniemy od dwóch ekranów, a pozostałe dodamy później.

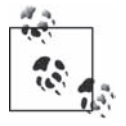

Do elementów dokumentu HTML będziemy stosować różne klasy CSS (takie jak toolbar, edgetoedge, arrow, button czy back). Wszystkie one odpowiadają predefiniowanym klasom pochodzącym z domyślnego arkusza CSS biblioteki jOTouch. Możesz oczywiście tworzyć i stosować własne klasy oraz modyfikowaè szablony jQTouch, ale na potrzeby tego przykäadu pozostaniemy przy domyślnych klasach.

Pracę nad tą aplikacją zaczynamy od zera, więc pliki tworzone we wcześniejszych rozdziałach nie będą nam potrzebne. Przede wszystkim musisz utworzyè plik *index.html* i wpisaè do niego kod HTML przedstawiony na listingu 4.1 (zawiera on gäówny ekran i informacje o aplikacji).

*Listing 4.1. Kod HTML pliku index.html*

```
<html>
    <head>
       <meta charset="utf-8" />
       <title>Kilo</title>
    </head>
    <body>
       \leqdiv id="home"> \bigcirc <div class="toolbar"> 
             <h1>Kilo</h1>
          \langlediv\rangle\lequl class="edgetoedge"> \bigotimes <li class="arrow"><a href="#about">O Kilo</a></li> 
          \langle u| \rangle\lt/div>
        <div id="about">
           <div class="toolbar">
              <h1>O Kilo</h1>
               <a class="button back" href="#">Wstecz</a> 
          \langlediv>
          <div><p>Aplikacja Kilo pomaga stosować dowolną dietę.</p>
          \langlediv\rangle\lt/\det </body>
</html>
```
W dokumencie HTML znajduje się tylko sekcja nagłówka z tytułem oraz dwa bloki div:

 $\bullet$  Ten blok div (podobnie jak drugi — about) stanie się ekranem aplikacji. Wykorzystamy tu fakt, że oba bloki są bezpośrednimi potomkami elementu body.

 $\bullet$  W każdym bloku div znajduje się element div klasy toolbar (jest ona zdefiniowana w arkuszu biblioteki jQTouch). Dzięki temu element będzie wyglądał jak standardowy pasek narzędzi w aplikacjach mobilnych.

 $\odot$  Ten znacznik nienumerowanej listy (ul) ma przypisaną klasę edgetoedge, dzieki której lista zostanie rozciągnieta w poziomie na cała szerokość ekranu.

Ten element li zawiera odsyäacz (w atrybucie href) do ekranu *O Kilo*. Przypisanie do elementu li klasy arrow jest opcjonalne, ale jej zastosowanie spowoduje dodanie strzałki z prawej strony elementu.

**O** We wszystkich blokach z przypisaną klasą toolbar znajduje się jeden element h1, który będzie wyświetlany jako tytuł ekranu. Znacznik a ma przypisane klasy button oraz back, dzięki czemu będzie wyglądał jak przycisk "wstecz".

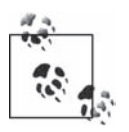

Atrybut href przycisku "wstecz" został ustawiony na #. Standardowym zachowaniem przeglądarki po kliknięciu takiego odsyłacza jest przejście na początek bieżącego dokumentu, jednak w przypadku biblioteki jQTouch spowoduje to przejście do poprzedniego ekranu. Zamiast ogólnego łącza # możesz zastosować konkretny punkt powrotu, na przykład #home, dzięki czemu wciśnięcie przycisku spowoduje wyświetlenie wskazanego ekranu, a nie poprzedniego.

Mamy już kod HTML podstawowej wersji strony, pora dołączyć jQTouch. Po zainstalowaniu jQTouch w tym samym katalogu co dokument HTML (patrz ramka "Instalowanie biblioteki jQTouch") dodaj do sekcji head dokumentu kilka wierszy kodu (listing 4.2).

### **Instalowanie biblioteki jQTouch**

W tym i wielu innych przykładach zaprezentowanych w książce będzie używana biblioteka jQTouch. Ze strony http://www.jqtouch.com pobierz plik ZIP i rozpakuj go. W miejscu, w którym znajduje się dokument HTML aplikacji Kilo, utwórz podkatalog jątouch i umieść w nim katalogi *src* oraz *themes* z wypakowanego archiwum ZIP.

*Listing 4.2. Aby skorzystaè z jQTouch, w sekcji head dokumentu dopisz poniĔsze wiersze*

```
<link type="text/css" rel="stylesheet" media="screen"
href="jqtouch/themes/css/jqtouch.css" /> 
<script type="text/javascript" src="jqtouch/src/lib/zepto.min.js"></script> 
<script type="text/javascript" src="jqtouch/src/jqtouch.min.js"></script> 
\leqscript type="text/javascript"> \bulletvar jOT =$.jQTouch({
      icon: 'kilo.png'
    });
</script>
```
W tym wierszu doäñczamy arkusz stylów *jqtouch.css*, który jest domyĈlnym tematem graficznym stosowanym przez  $iQ$ Touch. Są w nim zdefiniowane klasy, których używamy w dokumencie HTML. Nie powinieneś wprowadzać zmian w tym arkuszu. Poza domyślnym tematem w jQTouch w wersji 1.0b4 dostępne są jeszcze dwa: *apple.css* oraz *vanilla.css*. Aby sprawdzić, jak wyglądają, zmodyfikuj w kodzie HTML nazwę dołączanego pliku CSS.

 $\bullet$  jQTouch wymaga biblioteki jQuery bądź Zepto (obie zostały dołączone do paczki ZIP). Rozwiązaniem sugerowanym przez twórców biblioteki jQTouch jest zastosowanie Zepto (biblioteki bazującej na jQuery, która jest polecana dla aplikacji mobilnych ze względu na zminimalizowany rozmiar<sup>1</sup>), jednak w omawianym przykładzie użyjemy biblioteki jQuery (z uwagi na nieobecność w Zepto potrzebnych nam funkcji). W takim przypadku konieczne jest dołączenie pliku *jątouch-jquery.min.js*, który tworzy "most" między bibliotekami jQTouch i jQuery.

W tym miejscu dołączamy skrypt biblioteki jQTouch. Bardzo ważna jest kolejność dołączania skryptów — najpierw jQuery (bądź Zepto), później jQTouch. W przeciwnym razie aplikacja by nie zadziałała.

W bloku script tworzymy obiekt jQTouch i ustawiamy jego opcję icon.

Obiekt jQTouch udostępnia wiele właściwości, dzięki którym można spersonalizować zachowanie i wygląd aplikacji. Kilka z nich omówimy w dalszej części książki. Co prawda wszystkie te właściwości są opcjonalne, ale w większości przypadków i tak trzeba użyć co najmniej kilku.

Zastosowana w przykładzie właściwość icon odpowiada za ikonę wyświetlaną na ekranie domowym.

Na rysunku 4.1 widać aplikację przed zastosowaniem biblioteki jQTouch, a na rysunku 4.2 — po jej dołączeniu. Różnica jest niesamowita, ale naprawdę zadziwiające jest to, że wystarczyło kilka linii kodu, by uzyskać efekt przewijania stron. Robi wrażenie, prawda? A to dopiero początek!

 $\overline{a}$ 

<sup>&</sup>lt;sup>1</sup> Szczegółowe informacje na temat biblioteki Zepto można znaleźć na stronie *http://zeptojs.com/ — przyp. täum.*

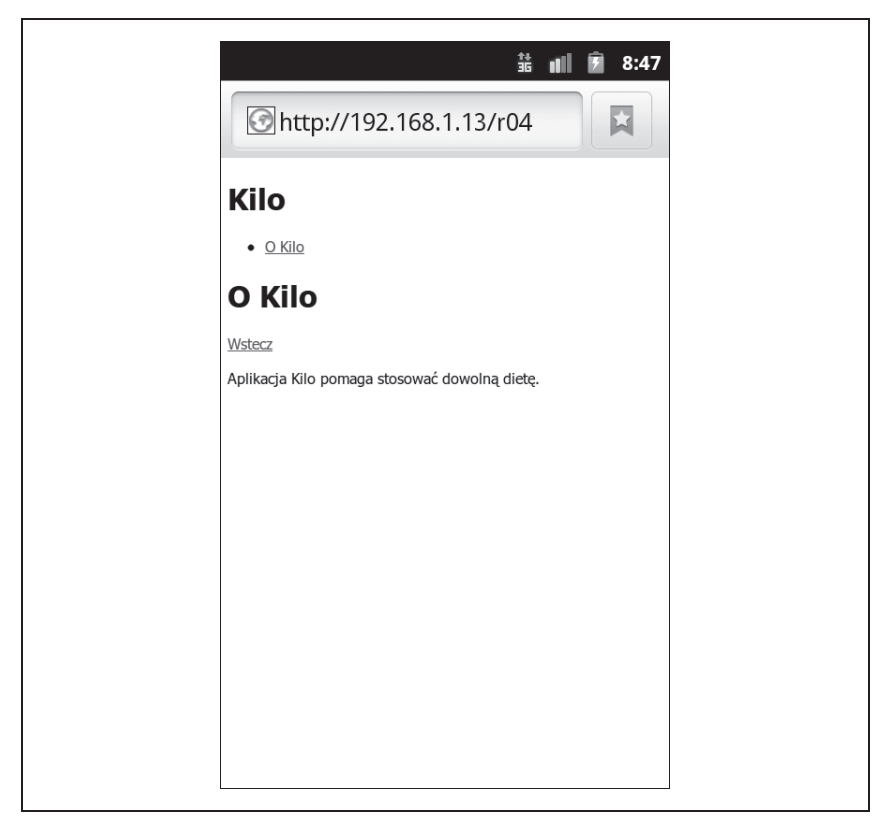

*Rysunek 4.1. Aplikacja Kilo bez jQTouch…*

## **Ekran Terminarz**

Teraz zajmiemy się ekranem *Terminarz*. Ma się na nim znaleźć lista dni zaczynająca się dzisiaj, a kończąca pięć dni wcześniej. W dokumencie HTML po kodzie ekranu O Kilo (ale przed zamykającym znacznikiem </body>) wpisz kod z listingu 4.3. Trzeba będzie jeszcze uzupełnić nawigację na ekranie głównym, ale tym zajmiemy się za moment.

*Listing 4.3. Kod HTML ekranu Terminarz*

```
<div id="dates">
    <div class="toolbar">
       <h1>Terminarz</h1>
       <a class="button back" href="#">Wstecz</a>
```
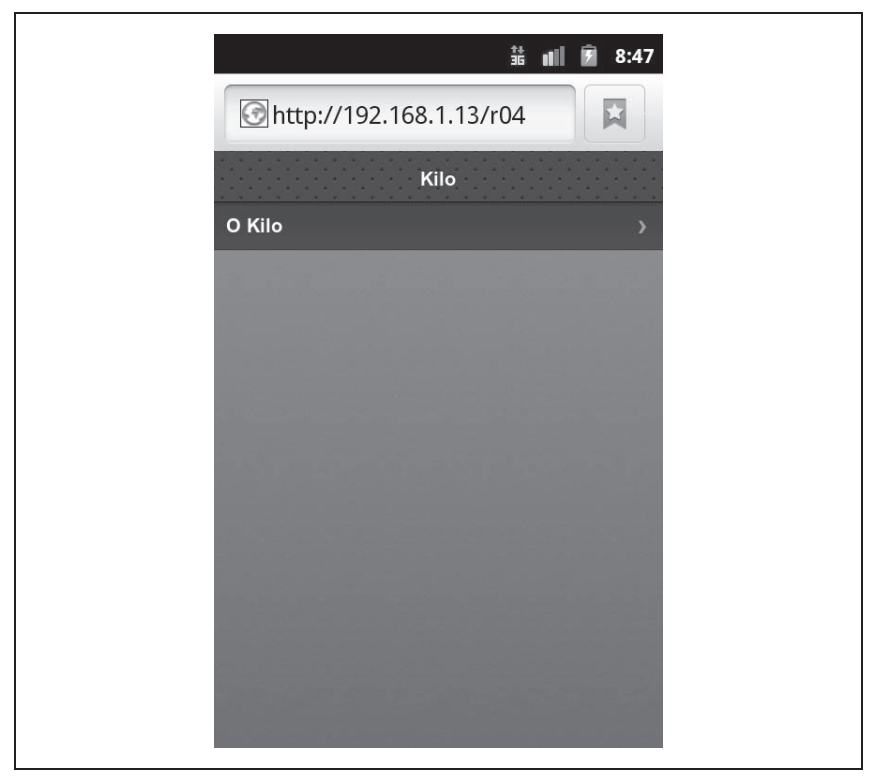

*Rysunek 4.2. …i po doäñczeniu biblioteki*

```
\langlediv> <ul class="edgetoedge">
       <li class="arrow"><a id="0" href="#date">Dzisiaj</a></li>
       <li class="arrow"><a id="1" href="#date">Wczoraj</a></li>
       <li class="arrow"><a id="2" href="#date">2 dni temu</a></li>
       <li class="arrow"><a id="3" href="#date">3 dni temu</a></li>
       <li class="arrow"><a id="4" href="#date">4 dni temu</a></li>
       <li class="arrow"><a id="5" href="#date">5 dni temu</a></li>
   \langle u|\lt/div
```
Podobnie jak na ekranie *O Kilo*, tu również ma się znaleźć pasek z tytułem i przycisk Wstecz. Dodatkowo umieściliśmy nienumerowaną listę odsyłaczy z przypisaną klasą edgetoedge. Zwróć uwagę, że wszystkie odsyłacze mają unikalne identyfikatory (od 0 do 5), ale tę samą wartość atrybutu href  $($ #date $)$  — dlaczego tak jest, dowiesz się niebawem.

Następnie w kodzie głównego ekranu musimy umieścić odsyłacz do ekranu *Terminarz* (nowy kod jest wyróżniony pogrubieniem):

```
<div id="home">
    <div class="toolbar">
      <h1>Kilo</h1>
   \lt/div <ul class="edgetoedge">
       <li class="arrow"><a href="#dates">Terminarz</a></li>
       <li class="arrow"><a href="#about">O Kilo</a></li>
   \langle u|\lt/\text{div}\gt
```
W ten oto sposób dodaliśmy do aplikacji kolejny ekran (rysunek 4.3). Po kliknięciu odsyłacza *Terminarz* zostanie wyświetlony ekran *Terminarz* (rysunek 4.4). Odsyłacze znajdujące się na tym ekranie na razie nie działają. Poradzimy sobie z tym problemem, tworząc ekran wyświetlający dni (czyli ekran *Dzieþ*).

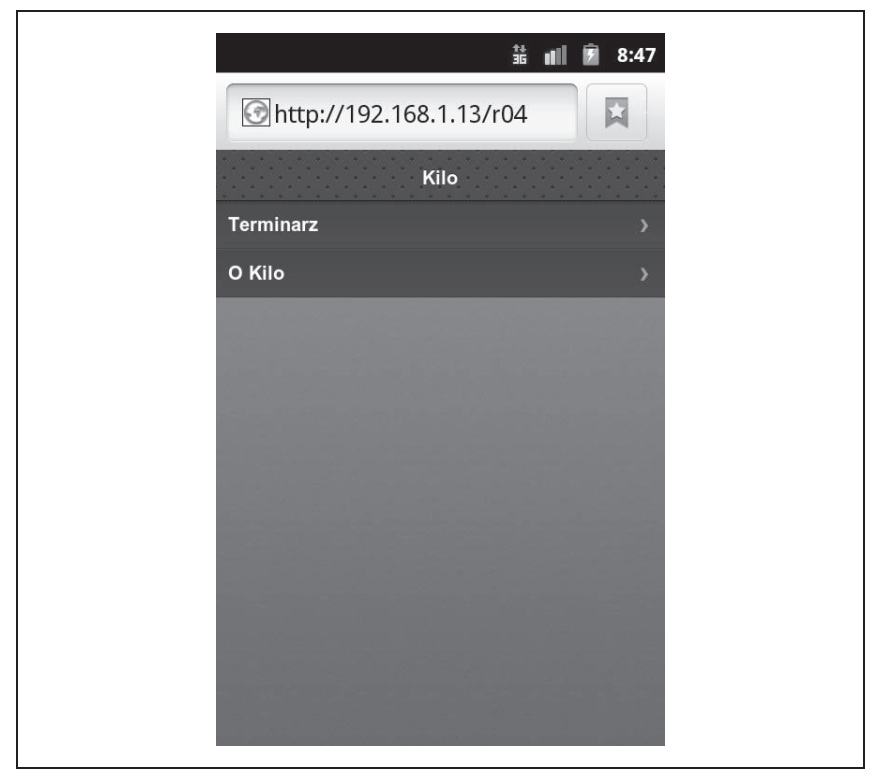

*Rysunek 4.3. Na gäównym ekranie pojawiä siö odsyäacz Terminarz*

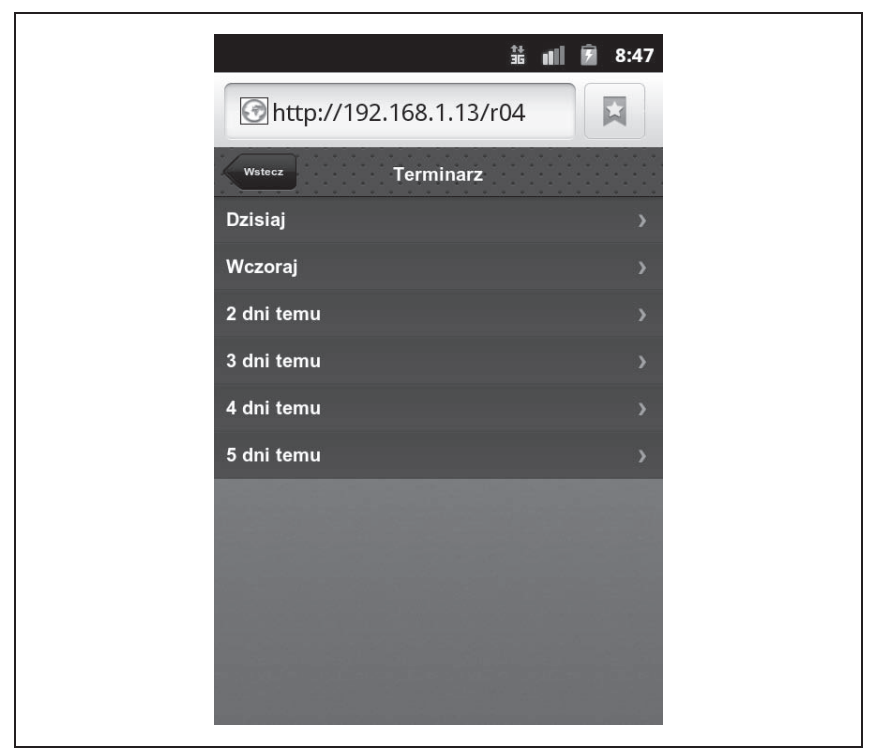

*Rysunek 4.4. Ekran Terminarz zawiera pasek z tytuäem i przyciskiem Wstecz oraz listö odsyäaczy do kolejnych dni*

## **Ekran Dzieħ**

Ekran *Dzień* przypomina poprzednie ekrany z kilkoma drobnymi różnicami (spójrz na listing 4.4). Dopisz przedstawiony kod HTML pod kodem ekranu *Dates*, ale przed znacznikiem zamykającym </body>.

*Listing 4.4. Kod HTML ekranu Dzieþ*

```
<div id="date">
    <div class="toolbar">
       <h1>Dzieñ</h1>
       <a class="button back" href="#">Wstecz</a>
       <a class="button slideup" href="#createEntry">+</a> 
   \lt/\text{div}\gt <ul class="edgetoedge">
       <li id="entryTemplate" class="entry" style="display:none">
```

```
 <span class="label">Etykieta</span>
           <span class="calories">000</span>
           <span class="delete">Usuñ</span>
      \frac{2}{1}\langle u|\langlediv>
```
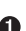

 $\bullet$  Na pasku umieściliśmy dodatkowy przycisk. Po jego kliknięciu zostanie wyświetlony ekran *Nowy wpis* (którego jeszcze nie przygotowaliśmy). Odsyłaczowi jest przypisana klasa slideup, dzięki której podczas zmiany ekranów zostanie zastosowany efekt przewijania w górę, a nie, jak dotąd, z lewej lub z prawej strony.

**2** Kolejnym elementem odróżniającym ten ekran od pozostałych jest ustawienie stylu display:none w pozycji listy, co powoduje jej ukrycie.

Jak wkrótce zobaczysz, użyjemy tej niewidocznej pozycji listy jako szablonu dla wyświetlanych wpisów. Na razie nie ma jednak żadnych wpisów, więc lista jest pusta.

Po dodaniu kodu kliknięcie dowolnej pozycji na ekranie *Terminarz* spowoduje wyświetlenie ekranu *Dzień* (rysunek 4.5).

## **Ekran Nowy wpis**

Na listingu 4.5 znajduje się kod ekranu *Nowy wpis*. Umieść go na końcu pliku *index.html* (oczywiście przed zamykającym znacznikiem </body>).

```
Listing 4.5. Kod HTML ekranu Nowy wpis
    <div id="createEntry">
        <div class="toolbar">
           <h1>Nowy wpis</h1>
          \leqa class="button cancel" href="#">Anuluj\lt/a> \bigcirc\langlediv>\leq form method="post"> \bigotimes <ul class="rounded">
              <li><input type="text" placeholder="Posiïek" name="food" id="food"
    ´autocapitalize="off" autocorrect="off" autocomplete="off" /></li>
              <li><input type="text" placeholder="Kalorie" name="calories" id="
   ´calories" autocapitalize="off" autocorrect="off" autocomplete="off" /></li>
              <li><input type="submit" class="submit" name="action" value="Zapisz"
    \rightarrow/></li> \bullet\langle u| </form>
   \langlediv>
```
**O** Pierwszym, na co należy zwrócić uwagę na ekranie *Nowy wpis*, jest inna nazwa przycisku — zamiast *Wstecz* jest *Anuluj*.

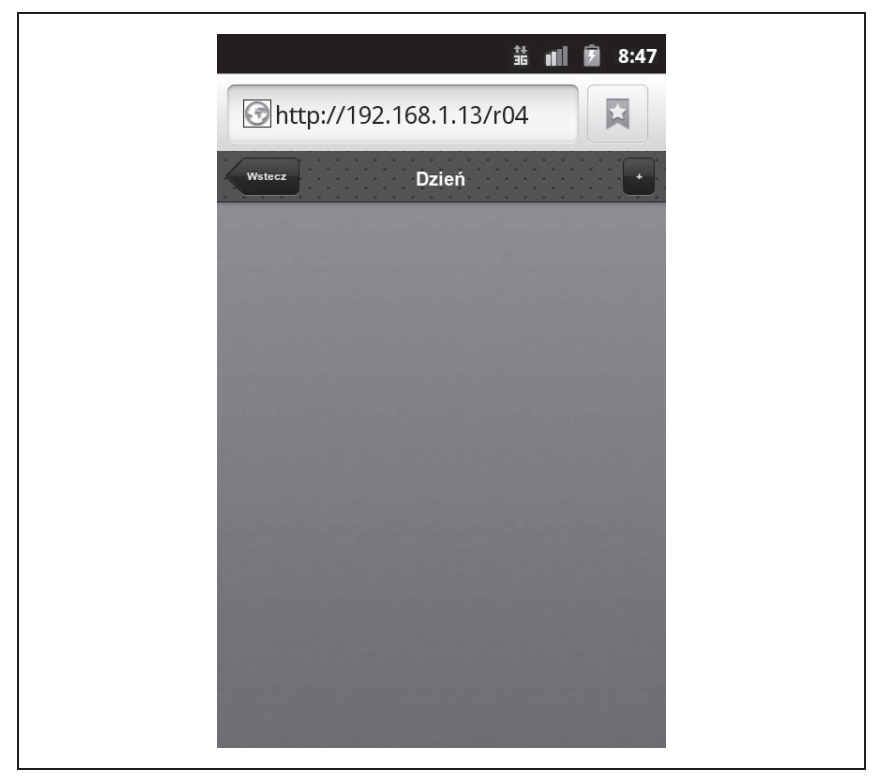

*Rysunek 4.5. Na razie ekran Dzieþ jest pusty (poza paskiem z tytuäem i dwoma przyciskami)*

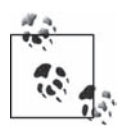

Przycisk Anuluj (klasa cancel) zachowuje się w jQTouch tak samo jak przycisk *Wstecz* (klasa back), czyli usuwa bieżący ekran z zastosowaniem animacji odwrotnej do tej, która jest stosowana podczas pojawiania się ekranu. Można jednak zauważyć różnicę w wyglądzie — przycisk *Anuluj* nie ma charakterystycznego kształtu strzałki skierowanej w lewo.

Zastosowaliśmy tu przycisk *Anuluj* ze względu na to, że ekran *Nowy wpis* jest wyświetlany z efektem wjazdu z góry, więc jego ukrywaniu powinien towarzyszyć ekran zjazdu w dół. Gdybyśmy użyli przycisku *Wstecz*, doprowadzilibyśmy do niekonsekwencji, ponieważ po naciśnięciu przycisku ze strzałką skierowaną w lewo ekran zjechałby w dół (a to mogłoby zmylić użytkowników).

 $\bullet$  Formularz zawiera nienumerowaną (wypunktowaną) listę trzech elementów: dwóch pól tekstowych i przycisku potwierdzenia. Dzięki osadzeniu kontrolek formularza w elemencie li zostaną do nich zastosowane style jQTouch (rysunek 4.6).

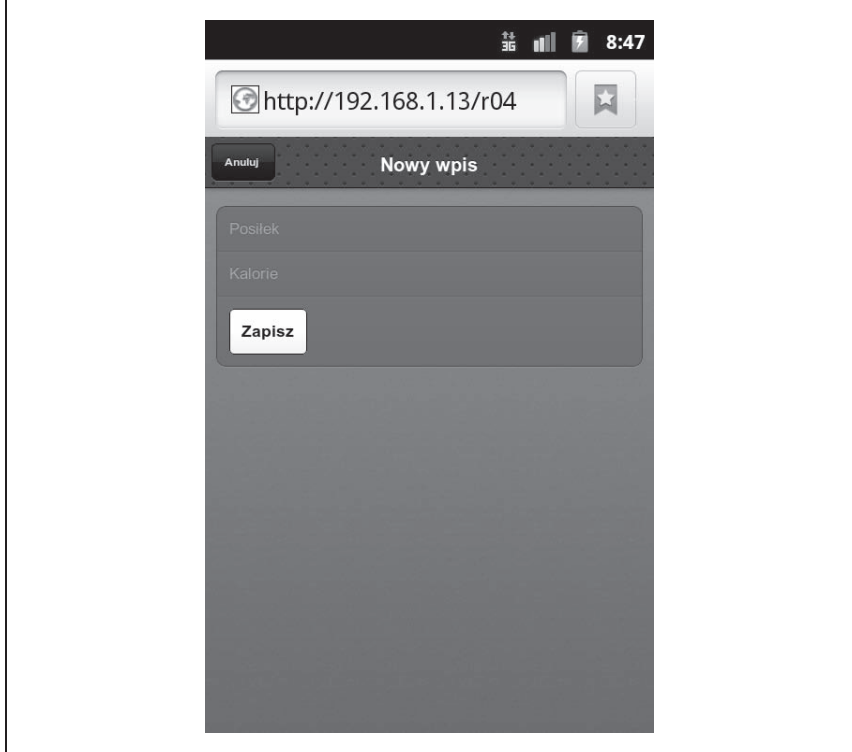

*Rysunek 4.6. Do elementów formularza zostaäy zastosowane style z jQTouch*

W polach tekstowych umieściliśmy kilka atrybutów:

type="text"

Definiuje kontrolkę formularza jako jednowierszowe pole tekstowe.

placeholder

Łańcuch tekstowy wyświetlany w pustym polu formularza.

name

Nazwa pola, która po przesłaniu formularza zostanie powiązana z wartością wpisaną przez użytkownika.

id

Unikalny identyfikator elementu w kontekście całej strony.

autocapitalize

Steruje automatyczną zamianą wprowadzanych liter na wielkie (działa tylko w przeglądarce Mobile Safari w iOS).

autocorrect

Steruje funkcją sprawdzania pisowni w przeglądarce Mobile Safari w iOS (nie działa na Androidzie).

autocomplete

Steruje funkcja automatycznego uzupełniania w przeglądarce Mobile Safari w iOS (nie działa na Androidzie).

 $\Theta$  Atrybut class przycisku przesyłającego formularz wymaga dokładniejszego wyjaśnienia. Przeglądarka Androida wyświetla klawiaturę ekranową, gdy kursor znajdzie się w polu formularza. W prawym dolnym rogu klawiatury znajduje się przycisk *Idź*, który służy do przesyłania formularza. W sytuacji, gdy przechwytujemy funkcję przesyłania (a tak się dzieje w omawianym przykładzie), wciśnięcie tego przycisku nie spowoduje usunięcia kursora z aktywnego pola, w związku z czym klawiatura nie zniknie z ekranu. Biblioteka jQTouch umożliwia rozwiązanie tego problemu poprzez automatyczne usuniecie kursora z pola po zatwierdzeniu formularza. Aby skorzystać z tej funkcji, do przycisku przesyłającego formularz trzeba przypisać klasę submit.

Na rysunku 4.7 widać działający formularz *Nowy wpis*. Na razie nie zajęliśmy się faktycznym zapisywaniem wprowadzonych danych — omówimy to w rozdziale 5.

## **Ekran Ustawienia**

Do tej pory nie utworzyliśmy przycisku umożliwiającego przejście do ekranu Ustawienia. Zrobimy to teraz, dodając przycisk do paska tytułowego na głównym ekranie. W tym celu wystarczy dodać jedną linię kodu HTML (na listingu wyróżnioną pogrubieniem):

```
</head>
<body>
   <div id="home">
       <div class="toolbar">
          <h1>Kilo</h1>
<a class="button flip" href="#settings">Ustawienia</a> 
      \langlediv> <ul class="edgetoedge">
```
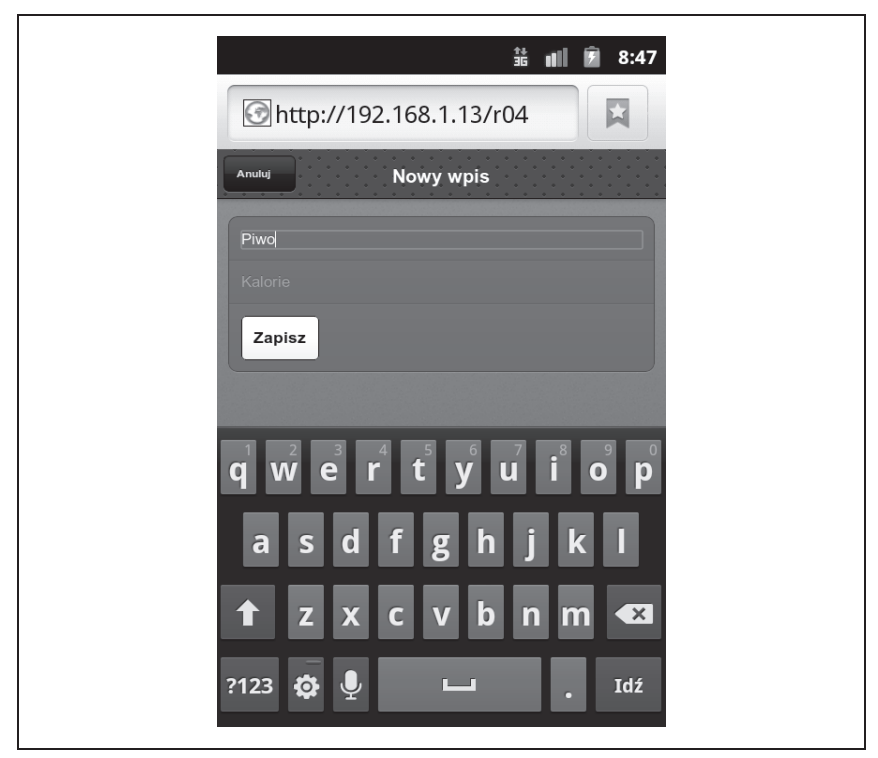

*Rysunek 4.7. Klawiatura ekranowa w formularzu Nowy wpis*

```
 <li class="arrow"><a href="#dates">Terminarz</a></li>
           <li class="arrow"><a href="#about">O Kilo</a></li>
      \langleul>
   \lt/\text{div}\gt…pozostaáa czĊĞü dokumentu HTML nie zostaáa zamieszczona…
```
**Ⅰ** W tym miejscu dodajemy przycisk (rysunek 4.8). Zwróć uwagę, że do odsyłacza przypisaliśmy klasę flip. Dzięki temu przejściu z ekranu głównego do ekranu *Ustawienia* będzie towarzyszył efekt obrócenia wokół osi pionowej. Dodatkowo, dla wzmocnienia efektu, strona jest lekko skalowana podczas animacji. Ładnie, prawda?

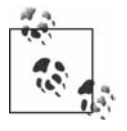

Niestety ze wsparciem dla trójwymiarowych animacji w przeglądarkach urządzeń mobilnych bywa różnie (dotyczy to również Androida). Z tego względu na niektórych urządzeniach wszelkie obroty, przejścia i inne animacje 3D mogą zostać zastąpione dwuwymiarowymi odpowiednikami.

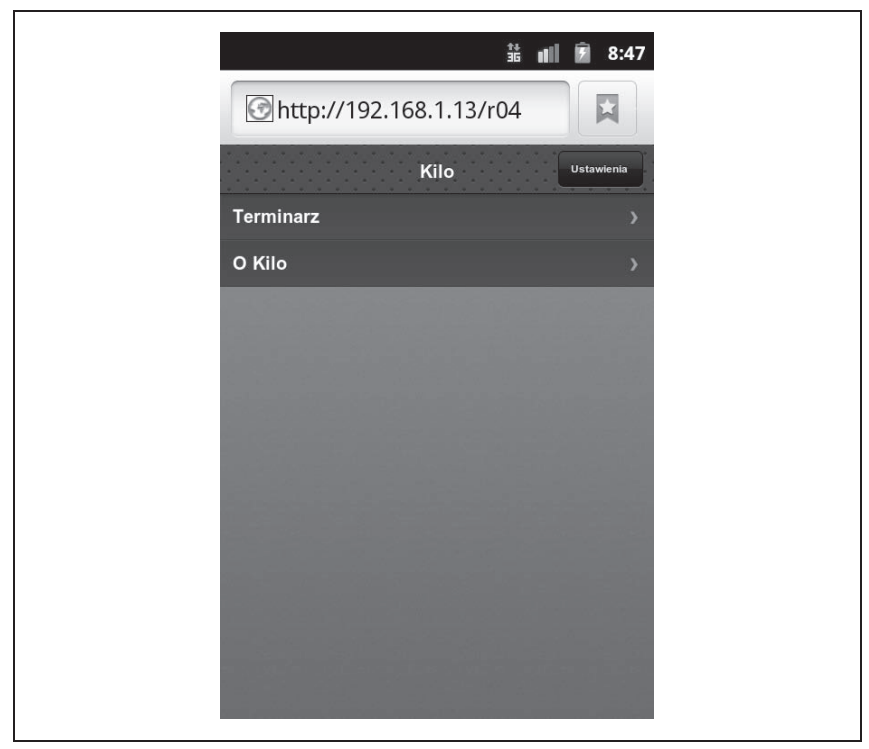

*Rysunek 4.8. Przycisk Ustawienia umieszczony w pasku na ekranie gäównym*

Kod ekranu *Ustawienia* (listing 4.6) jest bardzo podobny do tego, czym zajmowaliśmy się przed chwilą, czyli ekranu *Nowy wpis*. Znajduje się tu jedno pole tekstowe więcej, niektóre atrybuty są pominięte, niektóre mają inne wartości, ale sama koncepcja pozostaje podobna. Do dokumentu HTML dopisz kod z poniższego listingu, tak jak to robiłeś dla innych ekranów.

*Listing 4.6. Kod HTML ekranu Ustawienia*

```
<div id="settings">
    <div class="toolbar">
       <h1>Ustawienia</h1>
       <a class="button cancel" href="#">Anuluj</a>
   \langlediv> <form method="post">
       <ul class="rounded">
          <li><input placeholder="Wiek" type="text" name="age" id="age" /></li>
          <li><input placeholder="Waga" type="text" name="weight" id="weight" /></li>
          <li><input placeholder="Limit kalorii" type="text" name="budget"
         \rightarrowid="budget" /></li>
```

```
 <li><input type="submit" class="submit" name="action" value="Zapisz zmiany"
           \frac{1}{2} /></li>
      \langle u| </form>
\lt/div
```
Podobnie jak w przypadku formularza *Nowy wpis*, w formularzu Ustawienia też nie ma jeszcze możliwości zapisania wprowadzonych danych (patrz rysunek 4.9). Problem ten rozwiążemy w kolejnym rozdziale.

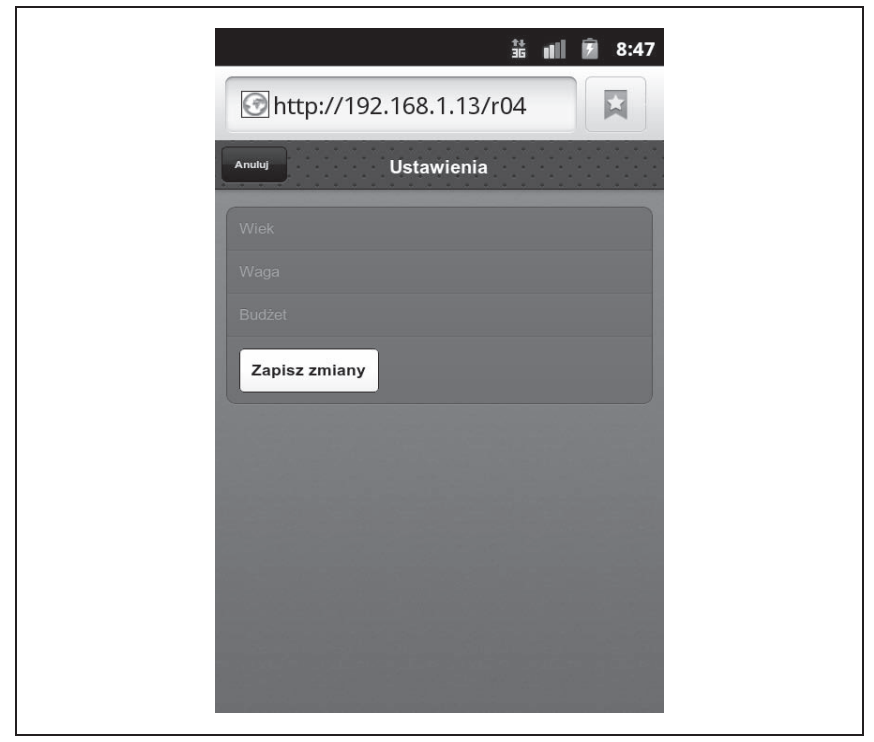

*Rysunek 4.9. Ekran Ustawienia*

## **Integracja caĥoļci**

I to by było na tyle. Wystarczyło napisać niewiele ponad sto linii kodu HTML, by otrzymać pięcioekranową aplikację wyglądającą i zachowującą się jak natywna. Zastosowaliśmy w niej trzy różne efekty przejścia między ekranami. Pełny listing aplikacji znajdziesz na listingu 4.7. Nie wygląda to źle, prawda?

*Listing 4.7. Kompletny listing piöcioekranowej aplikacji*

```
<html>
    <head>
       <meta charset="utf-8" />
       <title>Kilo</title>
       <link type="text/css" rel="stylesheet" media="screen"
href="jqtouch/themes/css/jqtouch.css" />
       <script type="text/javascript" src="jqtouch/src/lib/jquery-
1.7.min.js"></script>
       <script type="text/javascript" src="jqtouch/src/jqtouch-
jquery.min.js"></script>
       <script type="text/javascript" src="jqtouch/src/jqtouch.min.js"></script>
       <script type="text/javascript">
         var j0T =$.j0Touch({
             icon: 'kilo.png'
          });
       </script>
    </head>
    <body>
       <div id="home">
          <div class="toolbar">
            <h1>Kilo</h1>
             <a class="button flip" href="#settings">Ustawienia</a>
         \lt/div>
          <ul class="edgetoedge">
             <li class="arrow"><a href="#dates">Terminarz</a></li>
             <li class="arrow"><a href="#about">O Kilo</a></li>
         \langle u|\lt/div>
       <div id="about">
          <div class="toolbar">
             <h1>O Kilo</h1>
             <a class="button back" href="#">Wstecz</a>
         \langlediv> <div>
            <p>Aplikacja Kilo pomaga stosować dowolną dietę.</p>
         \langlediv>\lt/div>
       <div id="dates">
          <div class="toolbar">
             <h1>Terminarz</h1>
             <a class="button back" href="#">Wstecz</a>
         \langlediv> <ul class="edgetoedge">
             <li class="arrow"><a id="0" href="#date">Dzisiaj</a></li>
             <li class="arrow"><a id="1" href="#date">Wczoraj</a></li>
             <li class="arrow"><a id="2" href="#date">2 dni temu</a></li>
             <li class="arrow"><a id="3" href="#date">3 dni temu</a></li>
             <li class="arrow"><a id="4" href="#date">4 dni temu</a></li>
             <li class="arrow"><a id="5" href="#date">5 dni temu</a></li>
         \langle u|\langlediv>
```

```
 <div id="date">
           <div class="toolbar">
              <h1>Dzieñ</h1>
              <a class="button back" href="#">Wstecz</a>
              <a class="button slideup" href="#createEntry">+</a>
          \langlediv\rangle <ul class="edgetoedge">
              <li id="entryTemplate" class="entry" style="display:none">
                 <span class="label">Etykieta</span>
                 <span class="calories">000</span>
                 <span class="delete">Usuñ</span>
             \frac{2}{1} i>
         \langle u|\langlediv> <div id="createEntry">
          <div class="toolbar">
              <h1>Nowy wpis</h1>
              <a class="button cancel" href="#">Anuluj</a>
         \langlediv> <form method="post">
              <ul class="rounded">
                <li><input type="text" placeholder="Posiïek" name="food" id="food"
                ´autocapitalize="off" autocorrect="off" autocomplete="off" /></li>
                 <li><input type="text" placeholder="Kalorie" name="calories"
                →id="calories" autocapitalize="off" autocorrect="off"
                 ´autocomplete="off" /></li>
                 <li><input type="submit" class="submit" name="action"
                 ´value="Zapisz" /></li>
             \langle u| </form>
      \langlediv> <div id="settings">
           <div class="toolbar">
              <h1>Ustawienia</h1>
              <a class="button cancel" href="#">Anuluj</a>
         \langlediv> <form method="post">
              <ul class="rounded">
                <li><input placeholder="Wiek" type="text" name="age" id="age" /></li>
                <li><input placeholder="Waga" type="text" name="weight" id="weight"
               \frac{1}{2} /></li>
                <li><input placeholder="Limit kalorii" type="text" name="budget"
                ´id="budget"
               \frac{1}{2} /></li>
                <li><input type="submit" class="submit" name="action" value="Zapisz
               \rightarrowzmiany" /></li>
             \langle u| </form>
      \lt/div </body>
</html>
```
## **Dostosowywanie biblioteki jQTouch**

Domyślne zachowanie jQTouch możesz dostosować do własnych potrzeb, przekazując w konstruktorze zestaw właściwości. W omawianym przykładzie skorzystaliśmy tylko z jednej — icon — ale dostępnych jest znacznie więcej. Z całą pewnością warto się z nimi zapoznać (tabela 4.1).

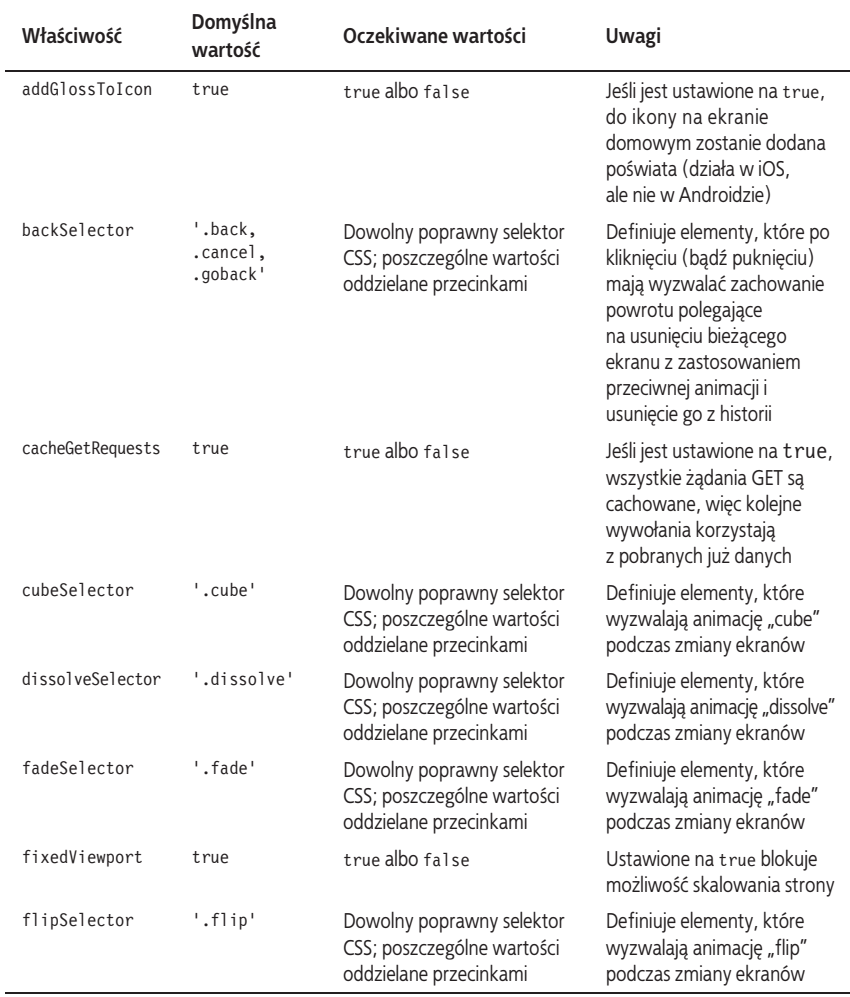

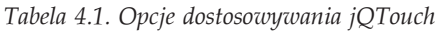

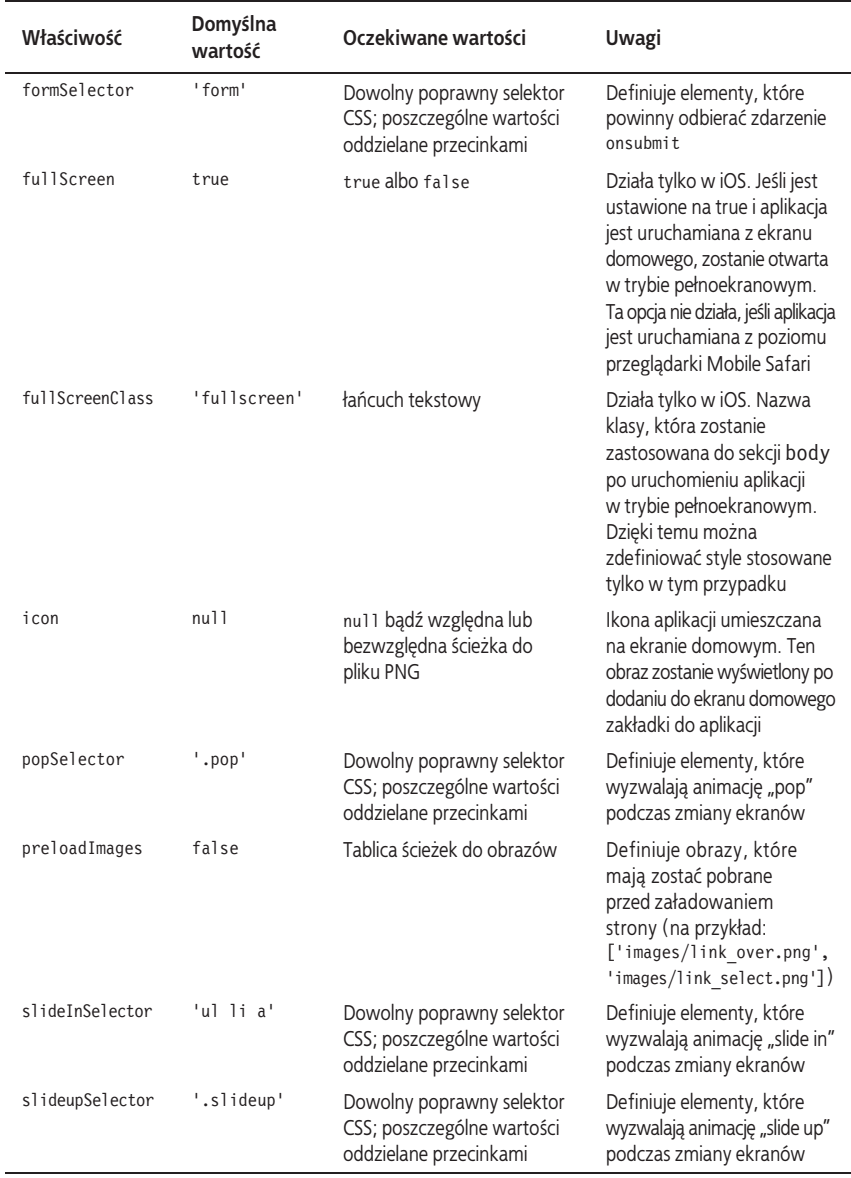

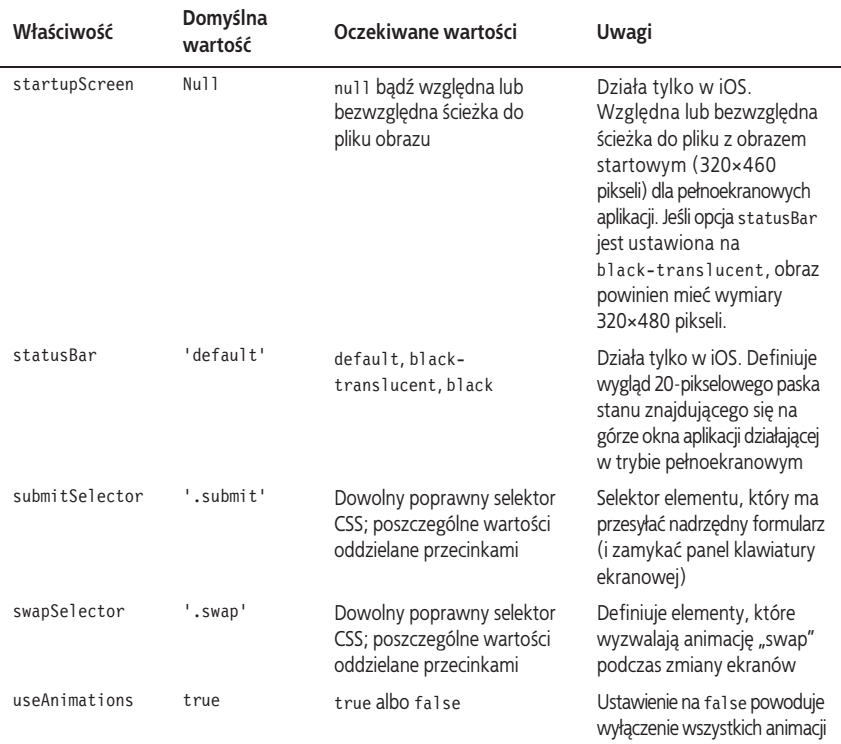

## **Czego siý nauczyĥeļ?**

Z tego rozdziału dowiedziałeś się, jak dzięki bibliotece jQTouch dodać do aplikacji internetowej animacje charakterystyczne dla aplikacji natywnych. W kolejnym rozdziale nauczysz się korzystać z mechanizmu lokalnego składowania danych oraz poznasz możliwości baz danych działających po stronie klienta, by zapisywaè dane wymagane przez tworzone aplikacje.

# **Skorowidz**

#### **A**

A List Apart, 72 adres URL, 44 ADT, 144, 145 Ajax, 49 akapit, 16 akcelerometr, 141, 162 Android, 14, 15, 36, 142 Android Developer Tools, *Patrz:* ADT Android SDK, 143, 144, 173 animacja cube, 92 dissolve, 92 fade, 92 flip, 92 pop, 93 przeciwna, 92 slide in, 93 slide up, 93 swap, 94 trójwymiarowa, 87 wyłączenie, 94 aplikacja debugowanie, *Patrz:* debugowanie dystrybucja, 167, 172 działająca offline, 121, 126, 132, 141 internetowa, 13, 14, 141, 142 kompilowanie, *Patrz:* kompilowanie natywna, 13, 14, 27, 141, 142 numer wersji, 168 podpisywanie, 169 pracujących offline, 136 ustawienia, 97

z podwyższonymi uprawnieniami, 142 Asynchronous JavaScript and XML, *Patrz:* Ajax atrybut, 17 autocapitalize, 86 autocomplete, 86 autocorrect, 86 class, 20, 86 href, 77 id, 20, 86 name, 85 onclick, 25 placeholder, 85 type, 85

#### **B**

bada, 142 baza danych, 104 maksymalny rozmiar, 105 nazwa, 105 SQLite, 102 wersja, 105 biaäa lista, 126 biblioteka cordova.js, 150 jQTouch, *Patrz:* jQTouch jQuery, *Patrz:* jQuery wurfl-php, 177, 178, 179 Zepto, *Patrz:* Zepto Bit Rate Throttling Media Services, 58 BlackBerry, 142 blok div, 31

bäñd, 108, 118, 137, 139, 153 CONSTRAINT\_ERR, 119 DATABASE\_ERR, 119 QUOTA\_ERR, 119 SYNTAX\_ERR, 119 TIMEOUT\_ERR, 119 TOO\_LARGE\_ERR, 119 UNKNOWN\_ERR, 119 VERSION\_ERR, 119 body, Patrz: ciało

#### **C**

Cascading Style Sheet, *Patrz:* CSS chrome, 19 ciało, 17 ciasteczka, 95 cień, 40 Crockford Douglas, 55 CSS, 15, 19, 21, 27, 76 Sprite, 72

#### **D**

data, 100, 101 debugowanie, 109, 136 definicja max-width, 34 min-width, 34 deklaracja, 19 Document Object Model, *Patrz:* DOM DOM, 25 manipulowanie strukturą, 24 domyślne zachowanie łącza, 54 dyrektywa AddType, 123 dziecko, 16 dźwięk, 141, 151

#### **E**

E Text Editor, 18 Eclipse, 143 edytor tekstu, 18

ekran domowy, 72, 93, 141 przewijanie, 75 element html, 17 potomny, 16 title, 17 ukrywanie, 42 ul, 37, 41, 42, 46 emacs, 18 emfaza, 17

#### **F**

font Droid, 37 Roboto, 37 formularz, 85, 86, 97, 106 kontrolka, 85 nadrzędny, 94 funkcja alert, 153 ALTER TABLE, 155 bind, 101 errorHandler, 109 executeSql, 110 goBack, 98 gt, 112 haszująca, 135 header, 133 hijackLinks, 59 jako parametr innej funkcji, 55 loadPage, 62 obsługi błędu, 109 openDatabase, 104, 105 przesyäania, 86 setTimeout, 58 transaction, 110 url.match, 64 uzupełniania automatycznego, 86 val, 97

#### **G**

gedit, 18 geolokalizacja, 155 Google Chart Tools, 172 Google Play, 170 gradient, 40

#### **H**

head, *Patrz*: nagłówek hiperłącze, Patrz: odsyłacz HTML, 15

#### **I**

IDE, 143 identyfikator, 21, 37, 86 ikona, 72 instalowanie, 14 instrukcja sterująca, 23 Integrated Development Environment, *Patrz:* IDE interfejs API, 102, 118, 142 API WURFL, 34 użytkownika, 13, 15, 36 Internet Explorer, 34, 45 iPhone, 142

#### **J**

JavaScript, 13, 14, 24, 49, 55, 137 język skryptowy, 23, 27 jQTouch, 75, 77, 78, 86, 92, 99 konstruktor, 97 jQuery, 25, 26, 45, 46, 57, 59, 70, 75, 78, 97, 112

#### **K**

kamera, 141 Kanedy David, 75 kaskadowy arkusz stylów, *Patrz:* CSS klasa, 21 arrow, 77 back, 77, 84 button, 77 cancel, 84 clicked, 70, 71 edgetoedge, 77 flip, 87 hide, 42, 46 slideup, 83 submit, 86 toolbar, 77 klawiatura ekranowa, 86, 94 kliknięcie, 71 klucz, 169 kod QR, 172 kolor, 40 kompilowanie, 14, 169 konsola JavaScriptu, 137 logów, 136 kotwica, 17 krawędź szerokość, 44 kwerenda, 105, 152 CREATE TABLE, 105

#### **L**

link, *Patrz: odsyäacz* Linux, 18, 29, 58, 131 lista, 16 biaäa, 126 nienumerowana, 77, 85 nieuporządkowana, 16 wypunktowana, *Patrz:* lista nienumerowana localStorage, 95, 96, 97

#### **M**

magazyn kluczy, 169 manipulowanie strukturą DOM, *Patrz:* DOM manipulowanie struktura Marcotte Ethan, 32 Microsoft Word, 18 model freemium, 15

#### **N**

nagłówek, 16, 17, 37 nano, 18 Nitobi, 141 Notepad2, 18

#### **O**

obiekt jQTouch, 78 klikalny, 69 WebView, 149 window, 96 zdarzenia, 55 obraz startowy, 94 wczesne äadowanie, 70 obsługa błędów, 108, 109, 137, 139, 153 odsyäacz, 17, 52, 77 lokalny, 64 przechwytywanie, 64 okno modalne, 153 operator logiczny, 61 ostrzeżenie, 151, 153

#### **P**

padding, 38 para klucz-wartość, 95, 96 pasek stanu, 94 pętla for, 23

PhoneGap, 15, 141, 146, 151 PhoneGap Build, 143 PHP, 27, 122, 131 plik htaccess, 124 manifestu, 121, 122, 125, 130, 132, 139, 167 obrazu, 44 polecenie ipfw, 58 poświata, 92 potomek, 77 programowanie, 14 przeglądarka, 14, 15, 96 Chrome, 19 desktopowa, 35, 45 Internet Explorer, *Patrz:* Internet Explorer Mobile Safari, 86, 93 pasek tytułowy, 17 wykrywanie, 177 przesunięcie w pionie, 40 w poziomie, 40 przycisk, 42, 43, 46, 71, 83 wstecz, 64, 77 pseudoklasa, 42 active, 70 hover, 70

#### **Q**

Qt, 142

#### **R**

Responsive Web Design, 32 RhoMobile, 142 rodzic, 16 rozmycie, 40

#### S

sekcja body, 17, 19, 93 CACHE MANIFEST, 127 FALLBACK, 126, 127, 130 head, 21 NETWORK, 126, 130 selektor, 19, 20, 21, 37, 42 serwer, 27 Apache, 29, 122, 124 IIS, 123, 131 lokalny, 28 sessionStorage, 95, 96, 100 słowo kluczowe, 20 this, 101, 105 SOL, 103 strona automatyczne przewijanie do początku, 62 główna witryny, 54 przeładowywanie, 49 skalowanie, 35, 92 szerokość, 35, 45 tytuł, 59, 61 Sublime Text, 18 Symbian, 142 symulowanie rzeczywistego obciążenia sieci, 58 system operacyjny, 177

#### Т

tabela, 103, 104 tablica, 23, 66 wartości statusu trybu offline, 138 Text Wrangler, 18 TextEdit, 18 TextMate, 18 Titanium Mobile, 142 transakcja, 103, 105 tryb offline, 15 pełnoekranowy, 93, 94

#### V

vi, 18

#### W

wartość, 19 Web SQL Database, 95, 102, 118 Web Storage, 95 webOS, 142 wibracja, 141, 151, 155 Windows Phone, 142 Wireless Universal Resource File, Patrz: WURFL właściwość, 19 addGlossToIcon, 92 backSelector, 92 border-width, 43 cacheGetRequests, 92 cubeSelector, 92 dissolveSelector, 92 fadeSelector, 92 fixedViewport, 92 flipSelector, 92 formSelector, 93 fullScreen, 93 fullScreenClass, 93 icon, 78, 93 innerWidth, 45 popSelector, 93 preloadImages, 93 slideInSelector, 93 slideupSelector, 93 startupScreen, 94 statusBar, 94 submitSelector, 94 swapSelector, 94 text-shadow, 40 useAnimations, 94 webkit-border-image, 43, 72 webkit-border-radius, 41 webkit-gradient, 40 WordPad, 18

wskaźnik postępu, 56, 57, 58, 60 WURFL, 34, 177 wyrażenie regularne, 64

#### **Z**

zakładka, 72, 93 zaokrąglone wierzchołki, 40 zasada DRY, 32, 33 zdarzenie click, 101 kliknięcie, Patrz: kliknięcie onsubmit, 93 pageAnimationStart, 99 przesyäania formularza, 106 ready, 45, 46 touchend, 101 Zepro, 78 Zepto, 78 zintegrowane środowisko programistyczne, *Patrz:* IDE

zmienna, 23 globalna, 66, 104 znacznik, 21 a, 17, 42 blokowy, 16 h1, 16 liniowy, 17 listy nienumerowanej, 77 listy nieuporządkowanej, 16 meta viewport, 35 otwierający, 16, 17 p, 16 zamykający, 16 znak ucieczki, 134

#### **ś**

żądanie GET, 92

# PROGRAM PARTNERSKI

GRUPY WYDAWNICZEJ HELION

**1. ZAREJESTRUJ SIĘ** 2. PREZENTUJ KSIĄŻKI **3. ZBIERAJ PROWIZJĘ** 

Zmień swoją stronę WWW w działający bankomat!

Dowiedz się więcej i dołącz już dzisiaj! http://program-partnerski.helion.pl

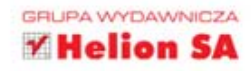

Aplikacje internetowe

## O'REILLY®

# Android

Tworzenie aplikacji w oparciu o HTML, CSS i JavaScript

Jeśli znasz HTML, CSS i JavaScript, jesteś gotowy na tworzenie aplikacji dla Androida. Ten praktyczny podręcznik pomoże Ci wejść w świat aplikacji przeznaczonych dla platformy Android, tworzonych z wykorzystaniem otwartych standardów internetowych - przede wszystkim HTML5 - oraz dodatkowych narzędzi, takich jak choćby PhoneGap.

Dowiesz się, jak budować aplikacje internetowe i jak wykorzystać bezpłatny framework Adobe PhoneGap do przekonwertowania ich na natywne aplikacje dla Androida. Na własnej skórze przekonasz się, że tak tworzone aplikacje są przyszłością mobilnego świata. Dzięki tej książce będziesz tworzyć elastyczne rozwiązania dla szerokiego grona odbiorców.

#### Z ta książką:

- nauczysz się wykorzystywać HTML5, CSS i JavaScript do tworzenia aplikacji mobilnych
- stworzysz dynamiczny, pełny animacji interfejs użytkownika
- rozwiążesz najczęstsze problemy dzięki PhoneGap
- opublikujesz aplikację w sklepie Google Play!

#### Stwórz aplikację, opublikuj ją w Google Play i odnieś sukces!

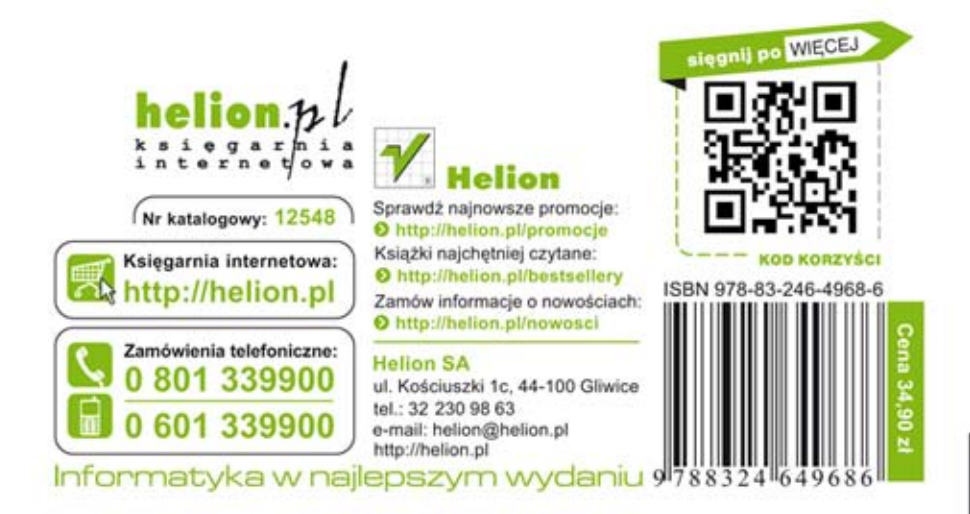